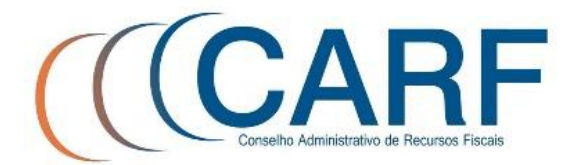

# **GUIA DE UTILIZAÇÃO DO E-RECURSOS**

**Versão 1.0**

Março 2021

# **Sumário**

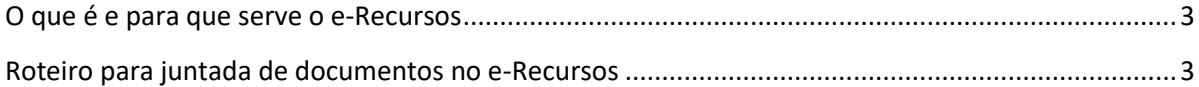

#### <span id="page-2-0"></span>**O que é e para que serve o e-Recursos**

O e-Recursos é uma **ferramenta que permite a juntada de documentos no e-Processo pelos contribuintes de forma rápida e simples.** 

Com o uso do certificado digital, os contribuintes e/ou representantes podem juntar recursos voluntários, recursos especiais, embargos, entre outros documentos, de forma remota e sem burocracias.

A ferramenta encontra-se disponível na página inicial do sítio eletrônico do CARF [\(https://carf.economia.gov.br/\)](https://carf.economia.gov.br/).

Para mais informações sobre o e-Processo ou sobre a obtenção do certificado digital, consulte o Manual Simplificado do e-Processo, disponível na página inicial do e-Recursos ou pelo link [https://carf.economia.gov.br/servicos/mnual-simplificado-do-e-processo.pdf/view.](https://carf.economia.gov.br/servicos/mnual-simplificado-do-e-processo.pdf/view)

#### <span id="page-2-1"></span>**Roteiro para juntada de documentos no e-Recursos**

1) Para ingressar no e-Recursos, acesse o link disponibilizado na página principal do sítio do CARF [\(https://carf.economia.gov.br/\)](https://carf.economia.gov.br/):

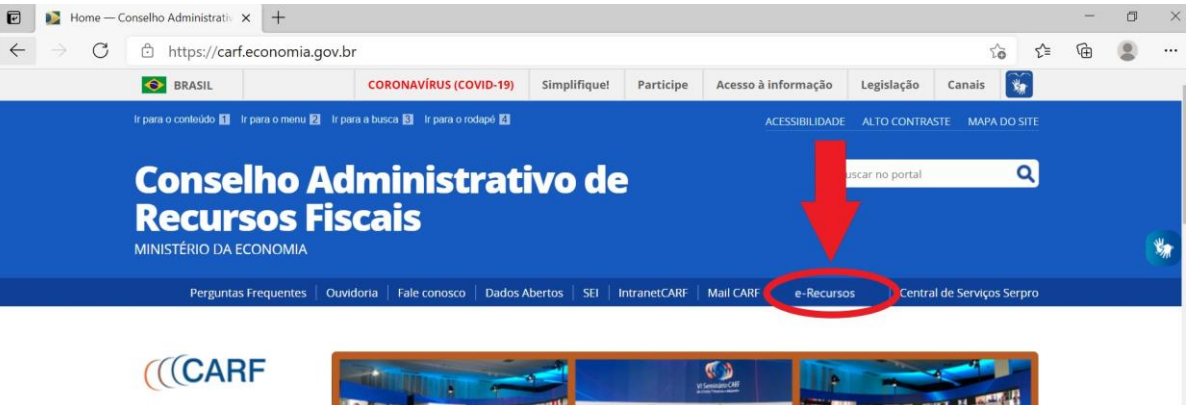

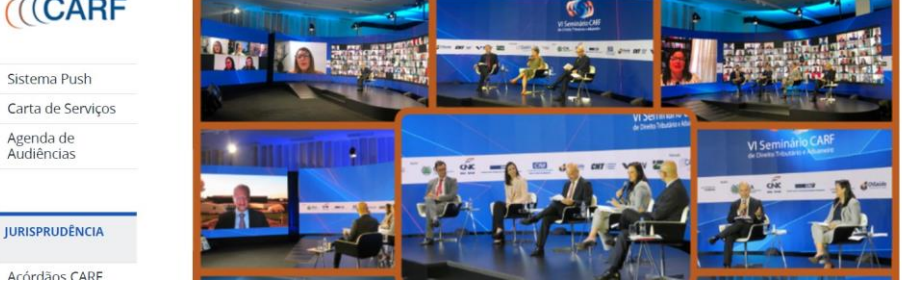

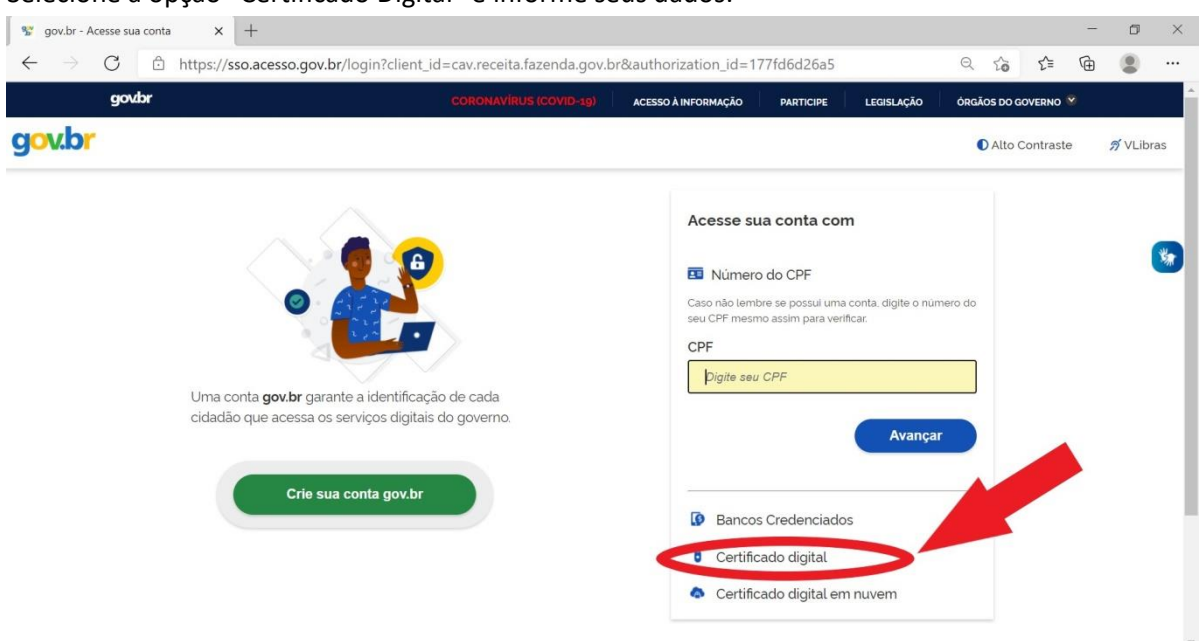

2) Selecione a opção "Certificado Digital" e informe seus dados:

3) Selecione a opção "Meus processos":

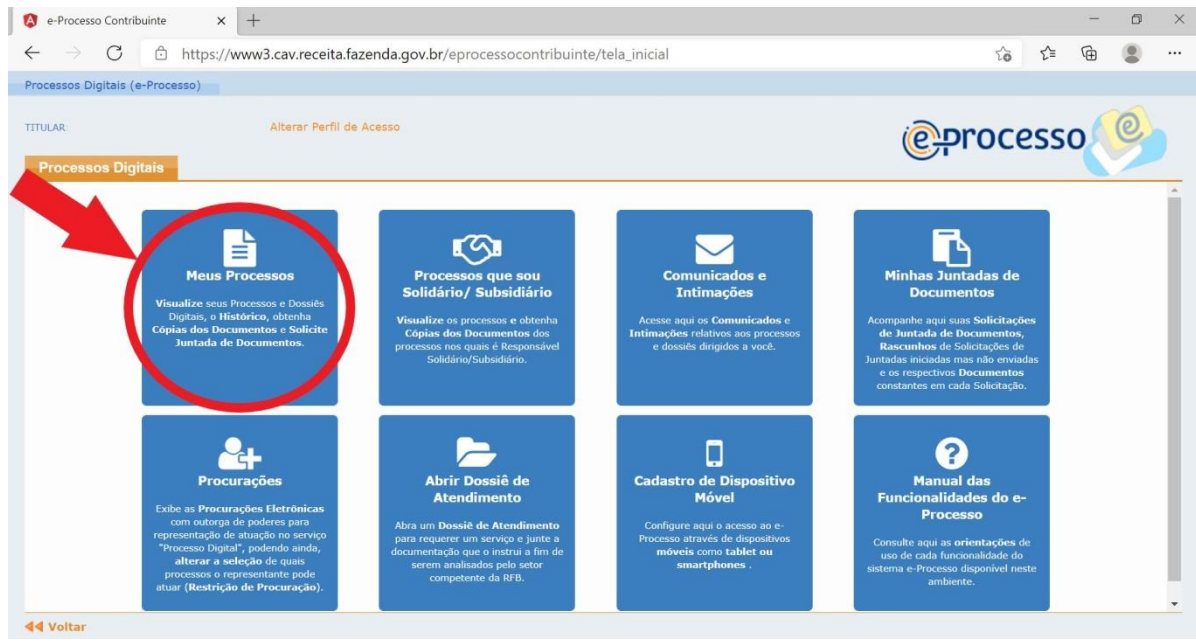

# 5 **Guia de utilização do E-Recursos CARF**

4) Na aba Ativos, aparecerá a lista de processos disponíveis. Selecione na coluna "Ações" a figura  $\blacksquare$  e em seguida selecione a opção "Solicitar Juntada de Documento":

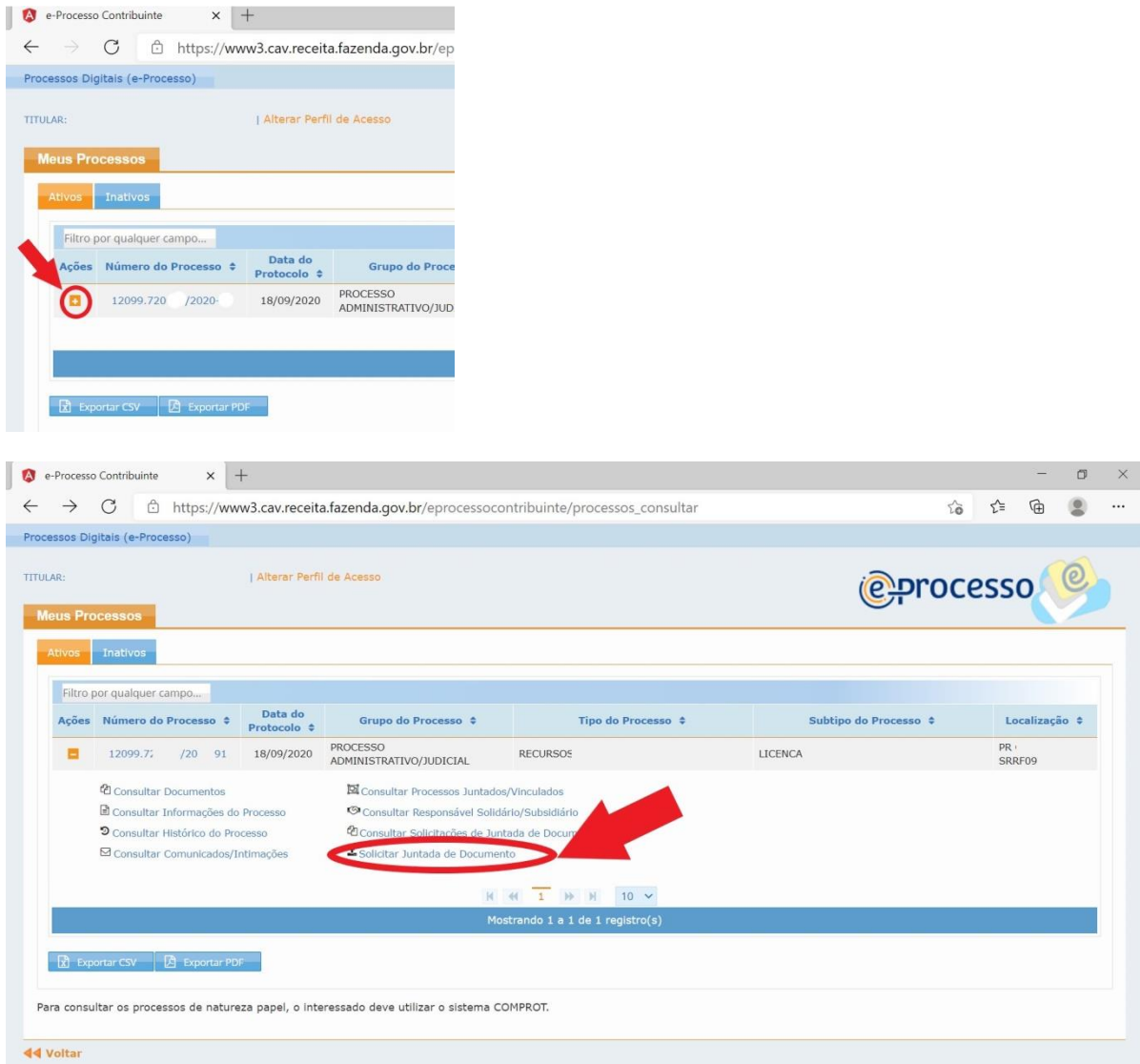

# 6 **Guia de utilização do E-Recursos CARF**

**Processos Digitais (e-Processos** 

5) Para incluir o documento, selecione a opção "Adicionar Documento para Rascunho" e informe o Tipo de Documento:

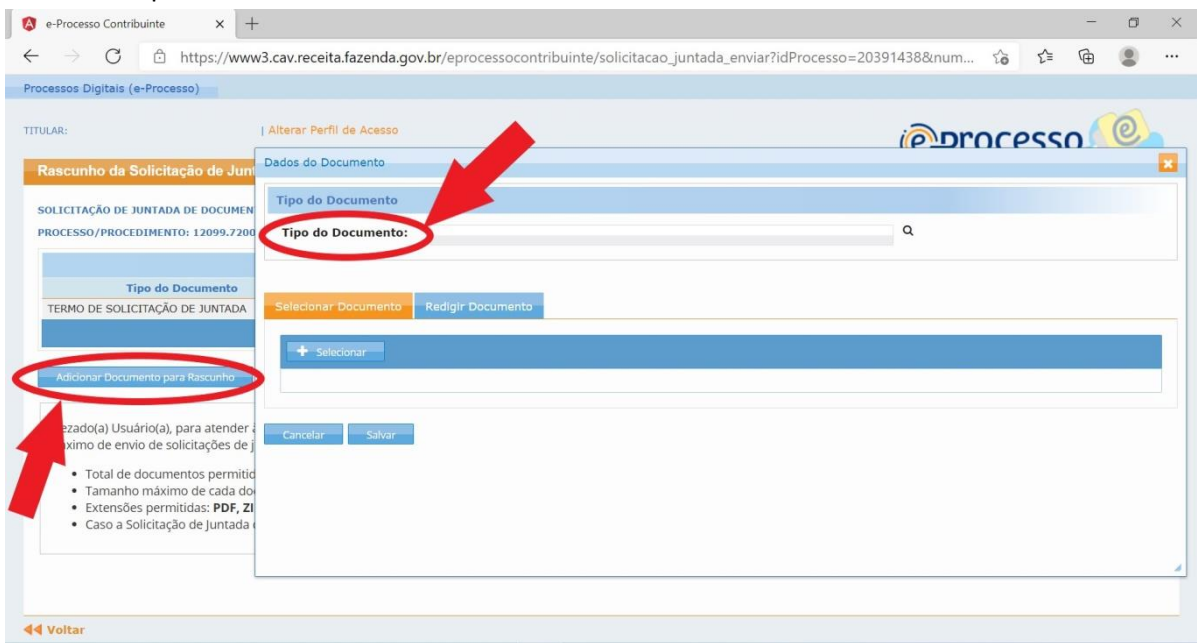

#### O tipo de documento pode ser digitado no campo ou selecionado pela lupa de busca:

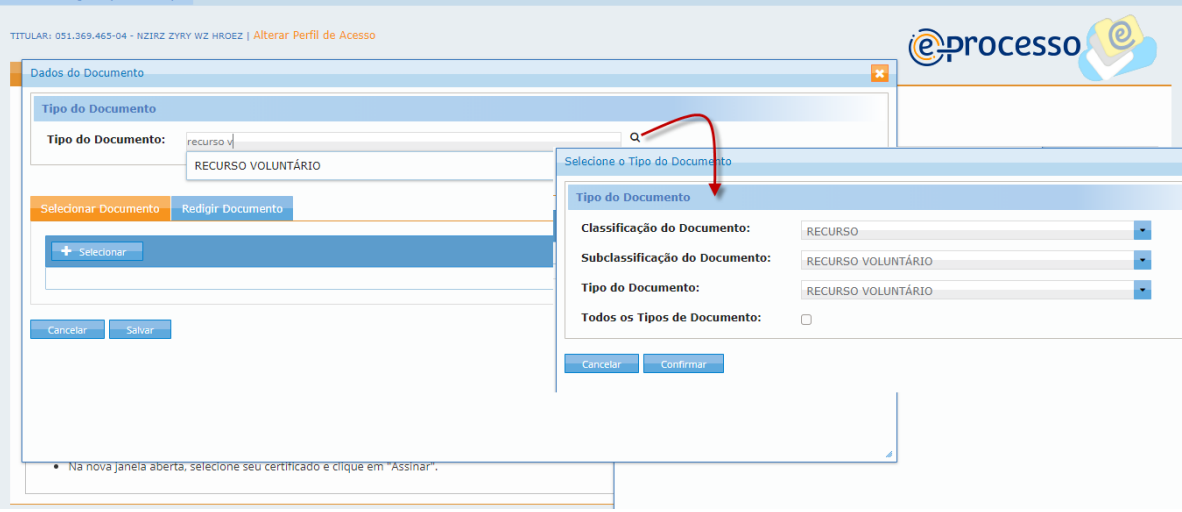

6) Agora é o momento de associar as **alegações** contidas na petição, caso o documento a ser juntado seja um recurso ou agravo. As **alegações representam a temática central do que está sendo tratado no documento** e o sistema apresenta o rol dos tributos, matérias e temas disponíveis.

a) Primeiramente, selecione o botão "Adicionar".

b) O sistema permite escolher **"exibir apenas as alegações sugeridas"** caso o processo já tenha um tributo cadastrado, ou, então, **"exibir todas as alegações disponíveis"** para que seja mostrado o rol completo.

c) Se selecionada a **"exibir apenas as alegações sugeridas",** abra o rol de matérias e temas disponíveis para o tributo. Se selecionada a **"exibir todas as alegações disponíveis"**, abra o rol ou digite uma palavra-chave no campo "Filtro" para que sejam exibidas apenas as opções relacionadas ao tema.

d) Por fim, selecionar uma ou mais opções e clique em "Confirmar" a operação no final da barra de rolagem.

Exemplo 1: caso o contribuinte esteja apresentando um recurso voluntário contestando a glosa de despesas médicas do Imposto de Renda Pessoa Física, ao **"exibir apenas as alegações sugeridas"** irá aparecer automaticamente o tributo 10.IRPF. Basta expandir o item > 606.AJUSTE/GLOSA e em seguida selecionar > 4085.DEDUÇÃO DE DESPESAS MÉDICAS:

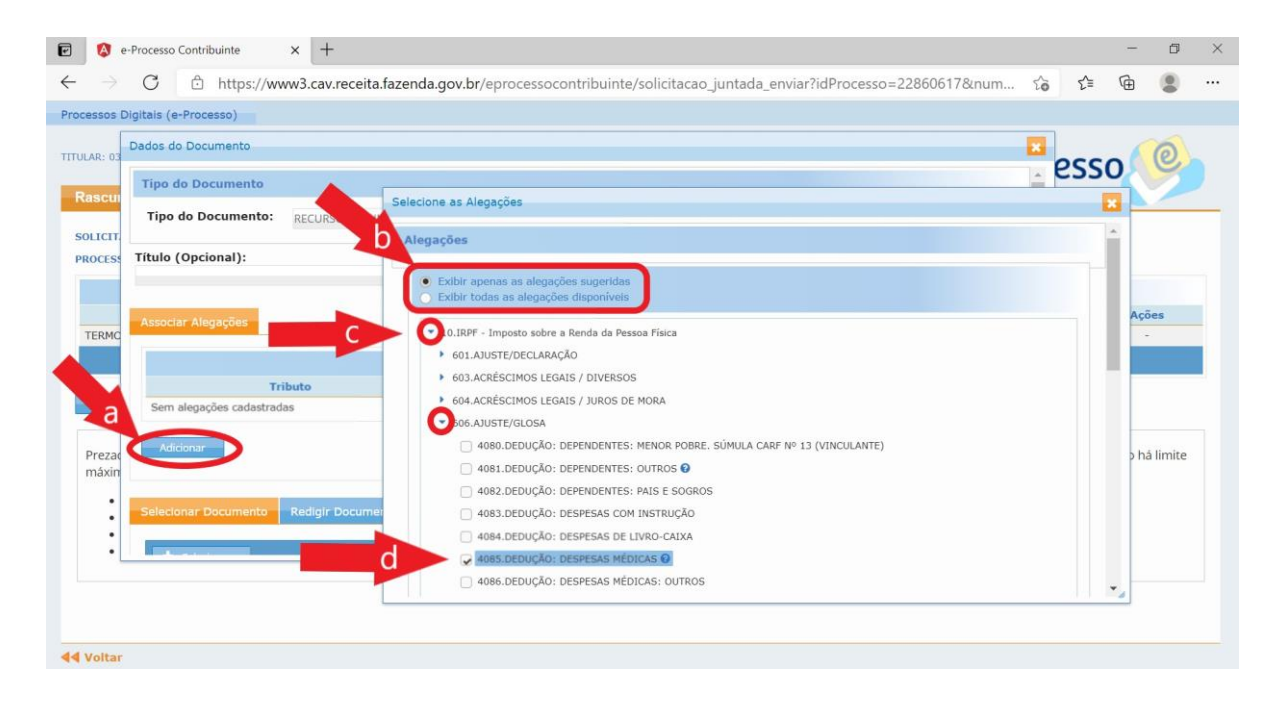

Exemplo 2, caso o contribuinte esteja apresentando um recurso voluntário contestando o conceito de insumo na apuração dos créditos das contribuições não cumulativas da Contribuição para o Programa de Integração Social - PIS, ao **"exibir todas as alegações disponíveis"** poderá ser digitado a palavra INSUMO no campo filtro e o sistema apresentará apenas as alegações envolvendo essa palavra. Basta selecionar a opção desejada, observando toda a cadeia hierárquica de tema/matéria/tributo:

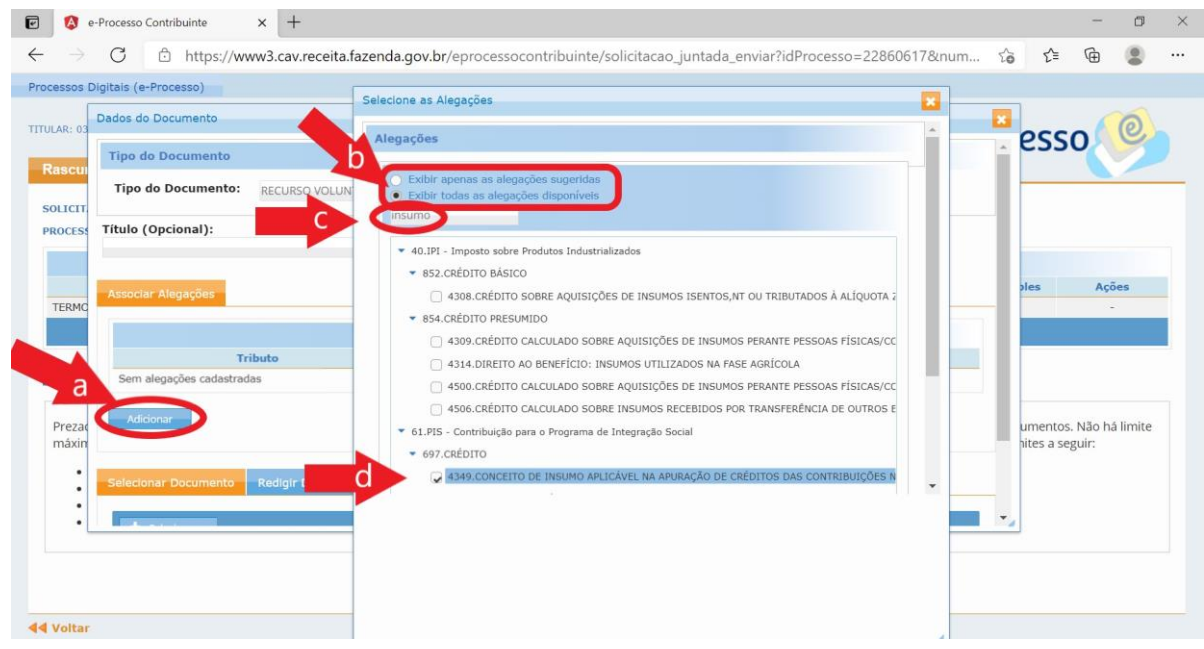

7) Nesta etapa, será adicionado o documento. Basta optar por "Selecionar o Documento" (OPÇÃO A) para adicionar arquivo pré-editado ou "Redigir Documento" (OPÇÃO B) para digitar o documento no próprio sistema. Em seguida, "Salvar" a operação.

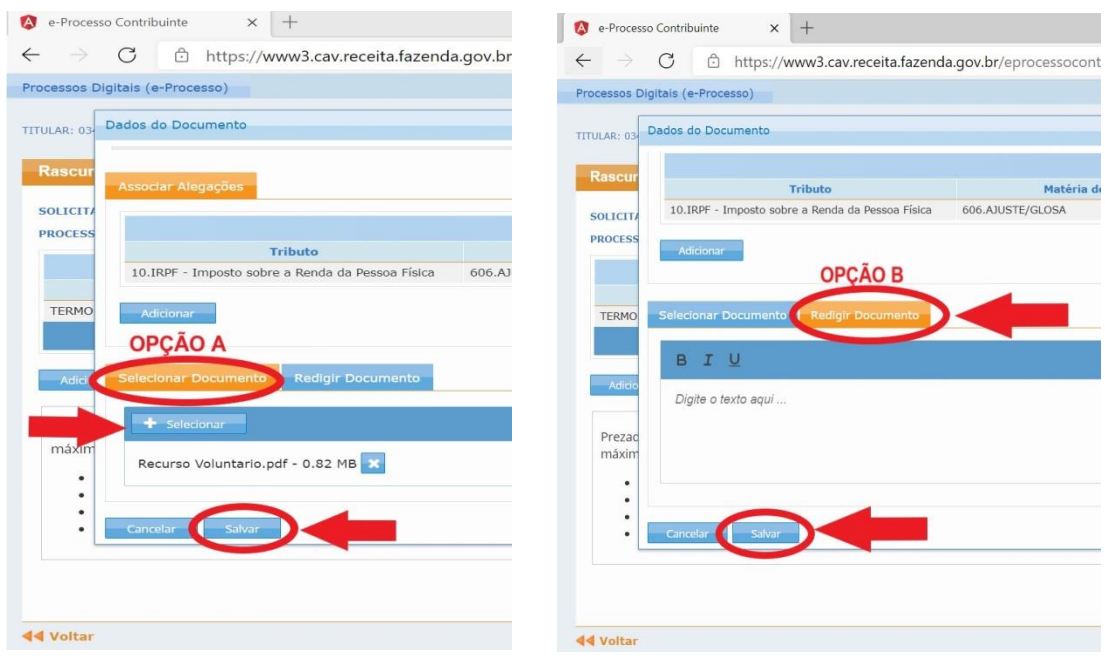

- 8) Pronto. Agora o documento já consta na lista de rascunho. Na última etapa o sistema permite:
	- a) "Excluir Rascunho";
	- b) "Adicionar Documento para Rascunho": para adicionar outros documentos na mesma solicitação, como por exemplo, peças adicionais ao recurso (provas, documentos de identificação, instrumento de representação, etc.);
- c) Verificar a "Situação dos Documentos Enviados"; e por fim
- d) "Enviar Solicitação".

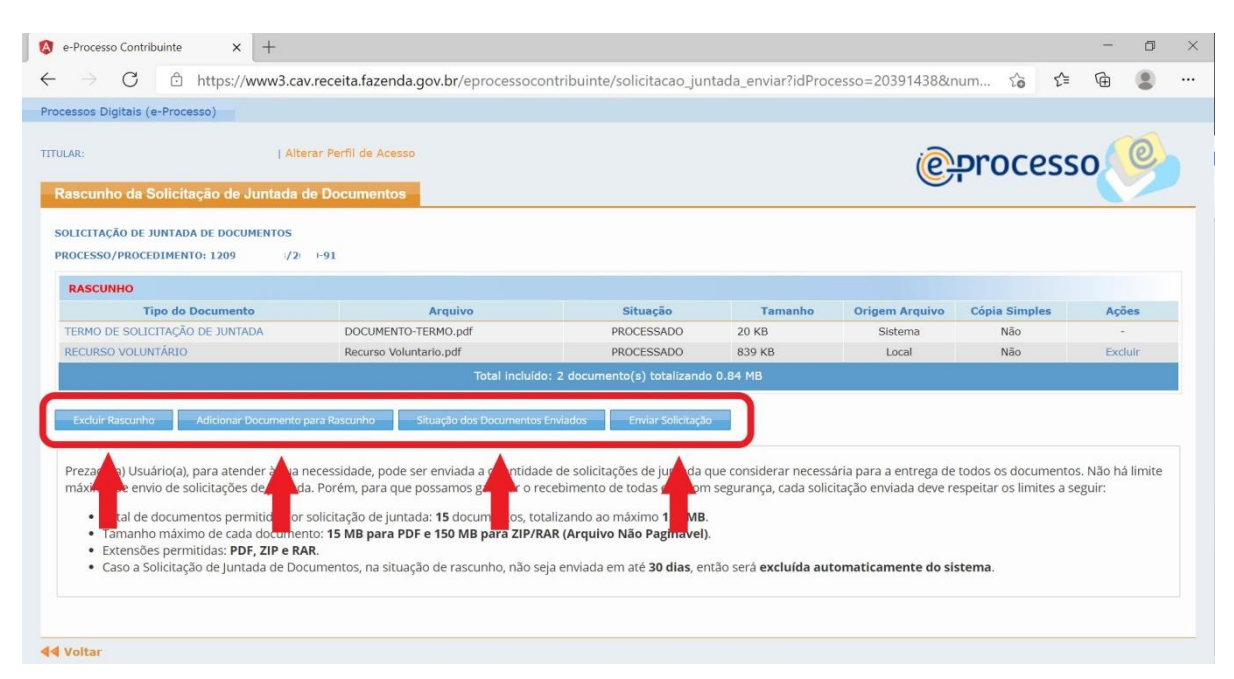

9) Finalizada a solicitação, é possível acompanhar o andamento do pedido em "Minhas juntadas de documentos" da página inicial do e-Recursos:

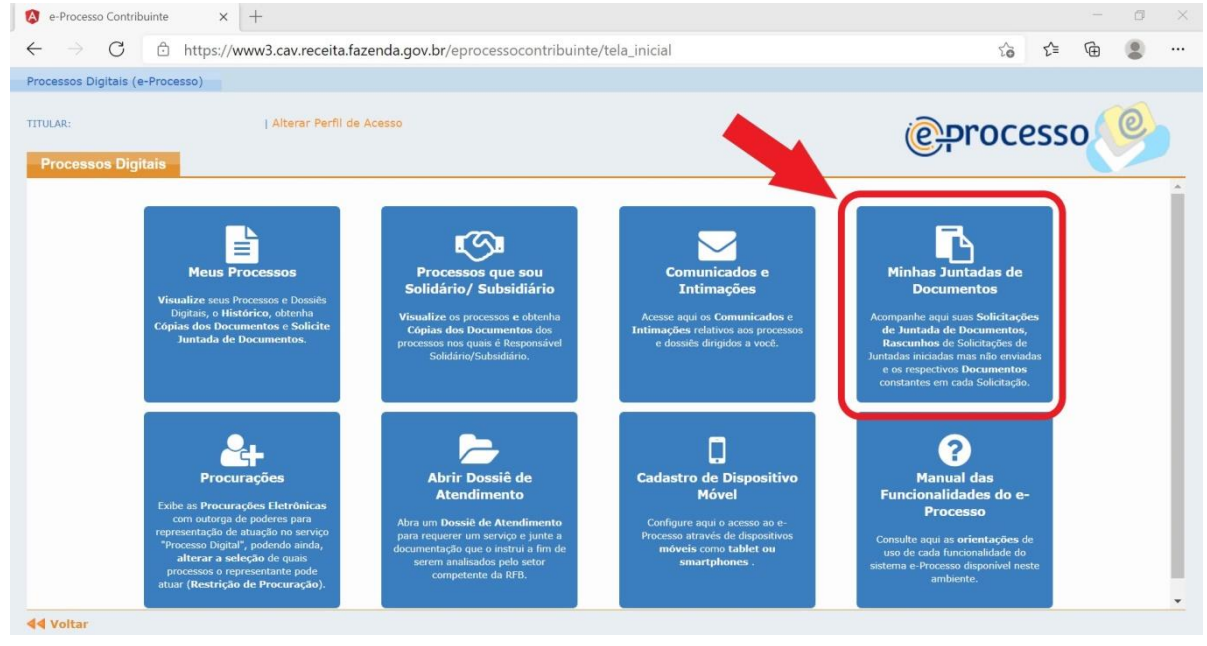

10) Caso queira acompanhar o andamento do curso processual, o CARF disponibiliza o **Sistema** Push na pagina inicial do sítio eletrônico [\(https://carf.economia.gov.br/\)](https://carf.economia.gov.br/). Nesse sistema o interessado cadastra o número do processo e o seu email e será informado automaticamente das principais movimentações ocorridas.

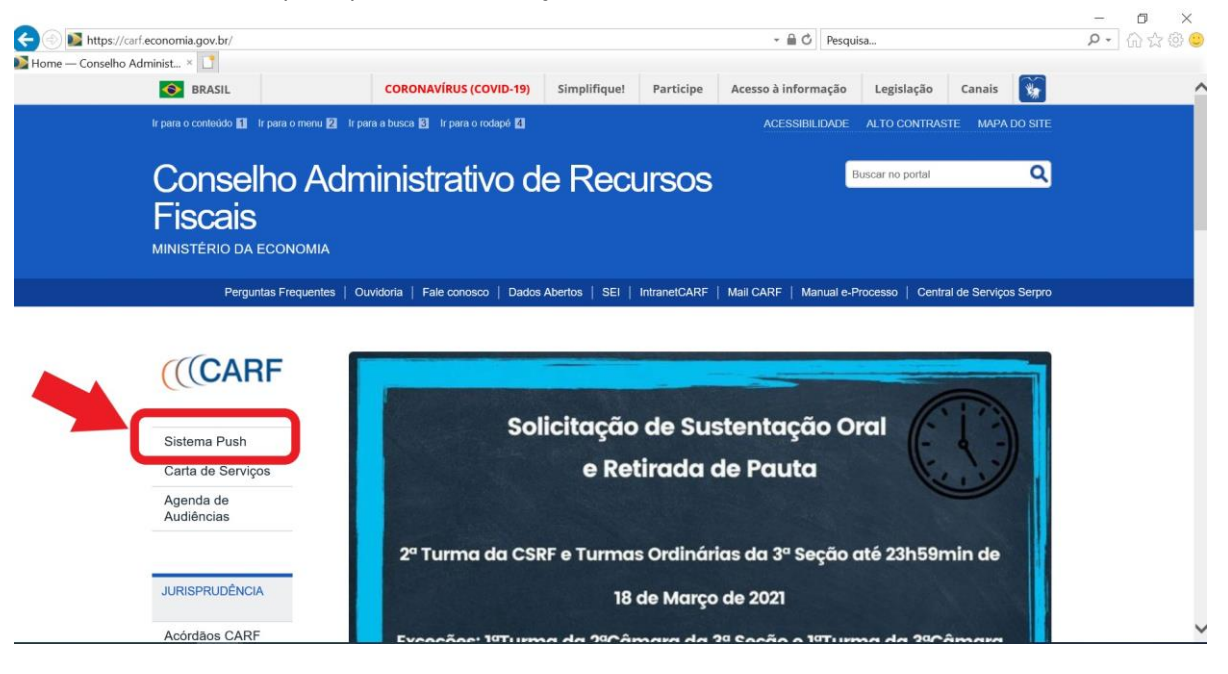

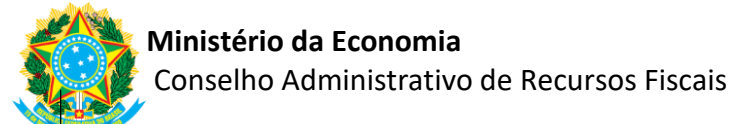

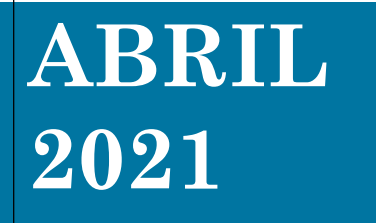

# **PERGUNTAS E RESPOSTAS E-RECURSOS**

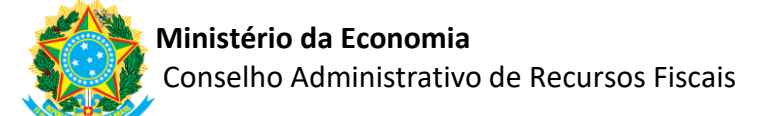

# **Sumário**

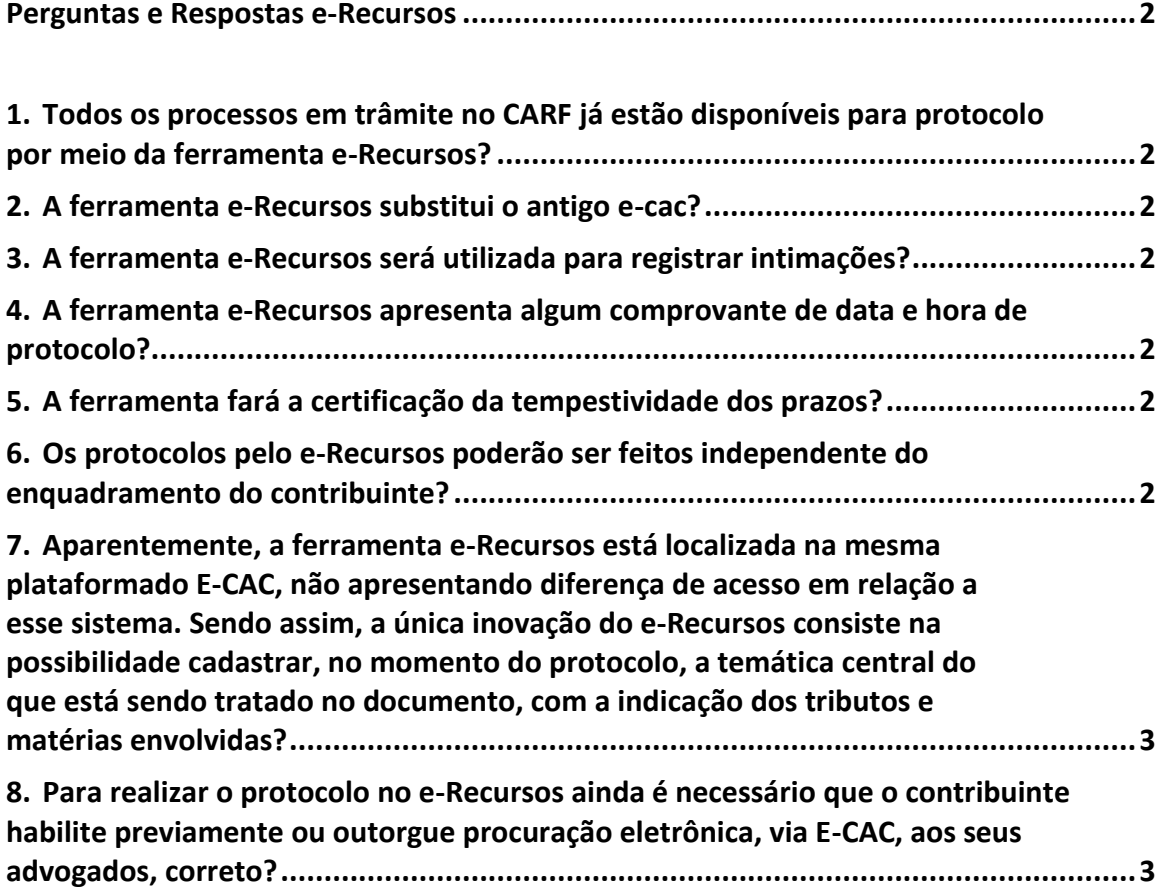

# **Perguntas e Respostas e-Recursos**

# <span id="page-12-0"></span>**1. Todos os processos em trâmite no CARF já estão disponíveis para protocolo por meio da ferramenta e-Recursos?**

<span id="page-12-1"></span>**R**: Sim, todos os processos em trâmite no CARF ou cujos recursos sejam direcionados ao CARF.

#### **2. A ferramenta e-Recursos substitui o antigo e-cac?**

<span id="page-12-2"></span>**R**: Não, ambas convivem. O contribuinte pode acessar seus processos através do novo link do e-Recursos no sitio do CARF ou pelo e-CAC no sitio da Receita Federal, que permanece da mesma forma.

### **3. A ferramenta e-Recursos será utilizada para registrar intimações?**

<span id="page-12-3"></span>**R**: Não, a ferramenta não é utilizada para registrar datas de ciência de intimações. Ou seja, se a parte transmitir o seu recurso pela ferramenta, a data da transmissão fica registrada. Contudo, essa ferramenta não é concebida para registrar as intimações e respectivas datas de ciência.

# **4. A ferramenta e-Recursos apresenta algum comprovante de data e hora de protocolo?**

<span id="page-12-4"></span>**R**: Sim. Quando solicitada a juntada de documentos no e-Processo, o comprovante é gerado automaticamente. Não há mudanças em relação à comprovação de data e hora de protocolo em relação ao que já é feito pelo e-Cac.

#### **5. A ferramenta fará a certificação da tempestividade dos prazos?**

<span id="page-12-6"></span><span id="page-12-5"></span>**R**: Não, a ferramenta não fará essa certificação.

# **6. Os protocolos pelo e-Recursos poderão ser feitos independente do enquadramento do contribuinte?**

**R**: Sim, os acessos ao e-Recursos independem da natureza do enquadramento do contribuinte.

<span id="page-13-0"></span>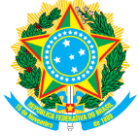

**7. Aparentemente, a ferramenta e-Recursos está localizada na mesma plataforma do E-CAC, não apresentando diferença de acesso em relação a esse sistema. Sendo assim, a única inovação do e-Recursos consiste na possibilidade cadastrar, no momento do protocolo, a temática central do que está sendo tratado no documento, com a indicação dos tributos e matérias envolvidas?**

**R**: Apesar de estar na mesma plataforma do e-CAC, o e-Recurso traz de novidades, além da indicação das alegações pelo recorrente, a facilidade de acesso através do sítio do CARF aos seus processos, reduzindo as etapas para o acesso, consulta e solicitações de juntada.

# <span id="page-13-1"></span>**8. Para realizar o protocolo no e-Recursos ainda é necessário que o contribuinte habilite previamente ou outorgue procuração eletrônica, via E-CAC, aos seus advogados, correto?**

**R**: Sim. Em caso de procuração eletrônica, não há alterações em relação ao que já é feito pelo e-CAC, ou seja, é necessária prévia outorgação de procuração eletrônica.